## 一、至【大華科技大學】首頁,選擇「在校學生」後,點選「代收學雜費服務網」連結

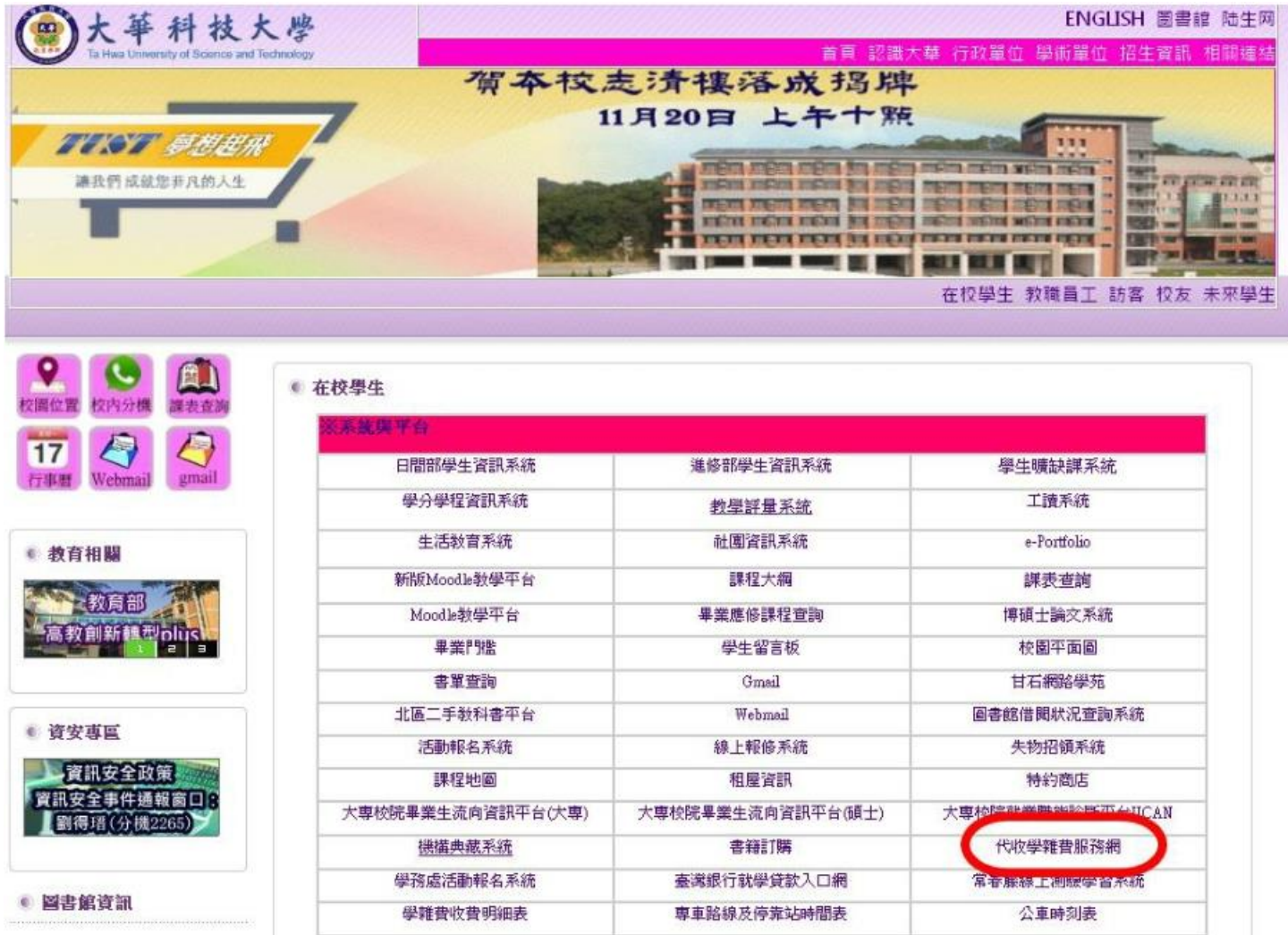

# 二、進入「會計室」網頁後,點選第四項「請至土地銀行下載學雜費繳費單」後方之連結

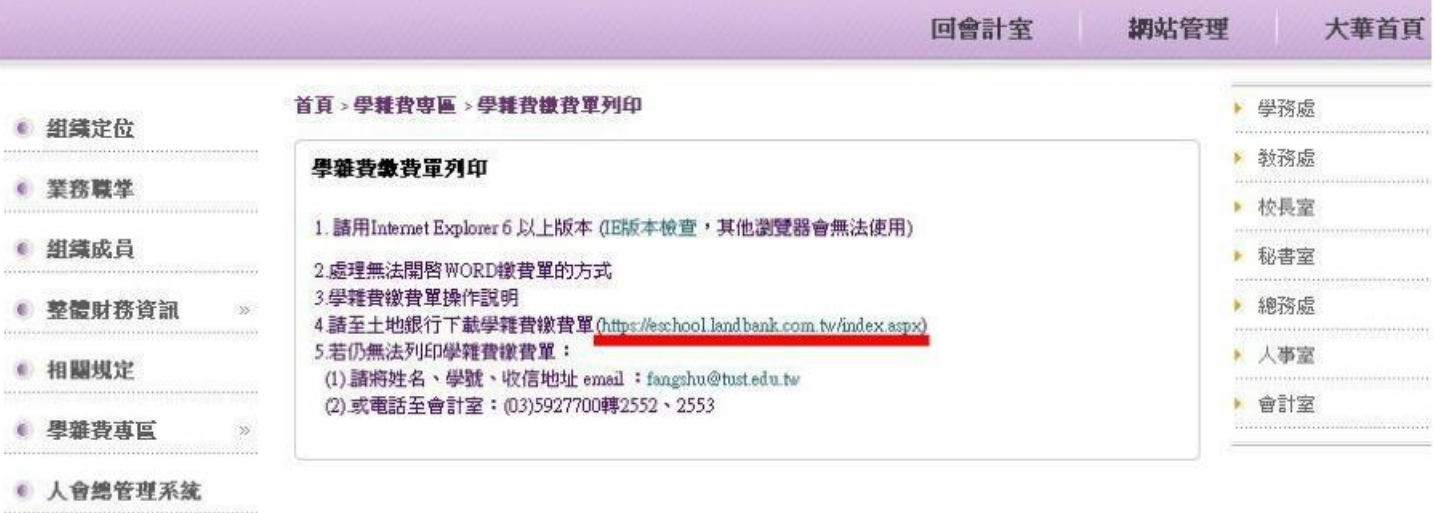

● 空白表軍下載

### 三、跳至【土地銀行代收學雜費服務網】後,點選左列之「學生專區」

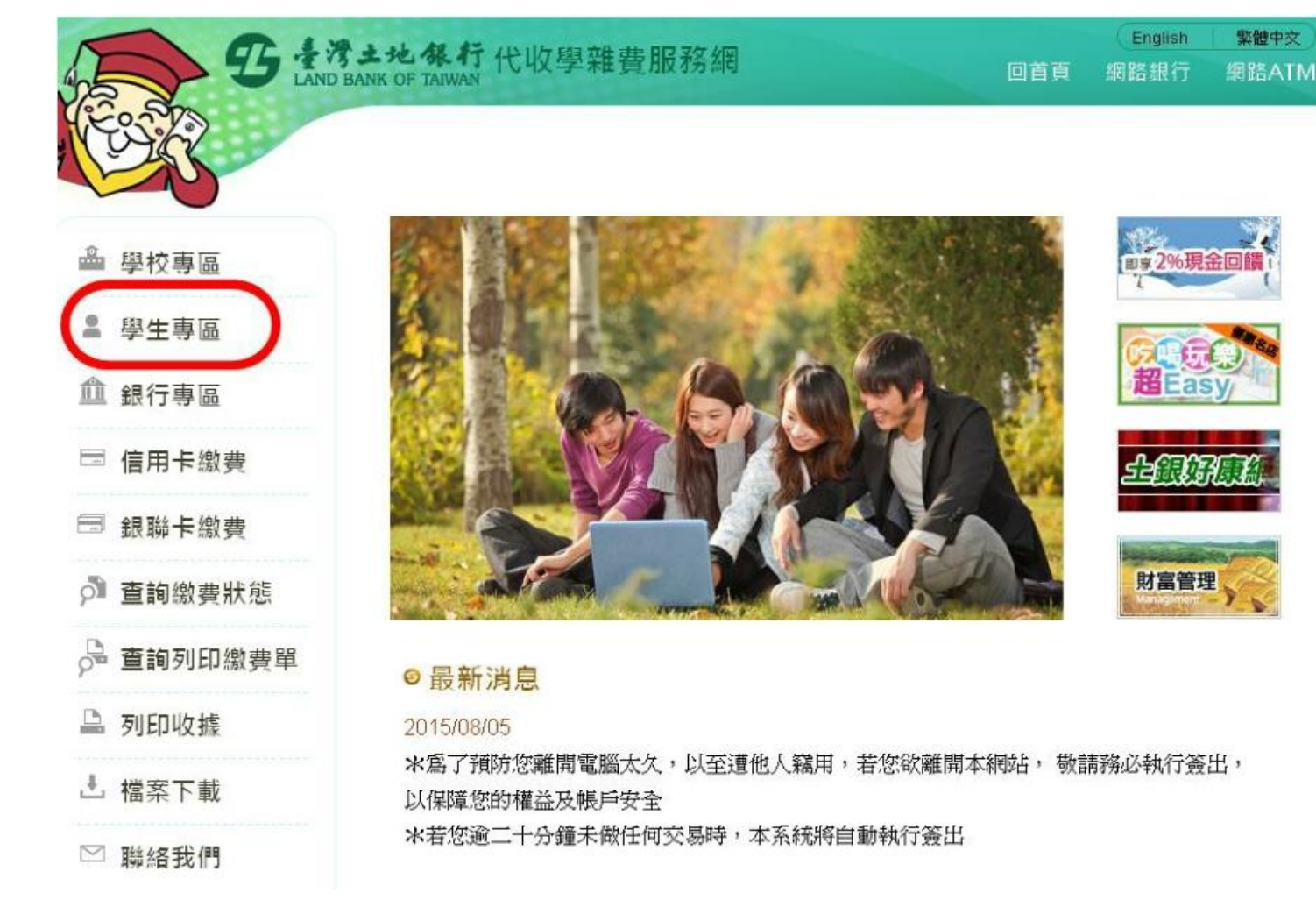

#### 四、選擇【大華科技大學】,並於「學號」及「身份證字號」欄位均填入學號,再輸入驗證碼

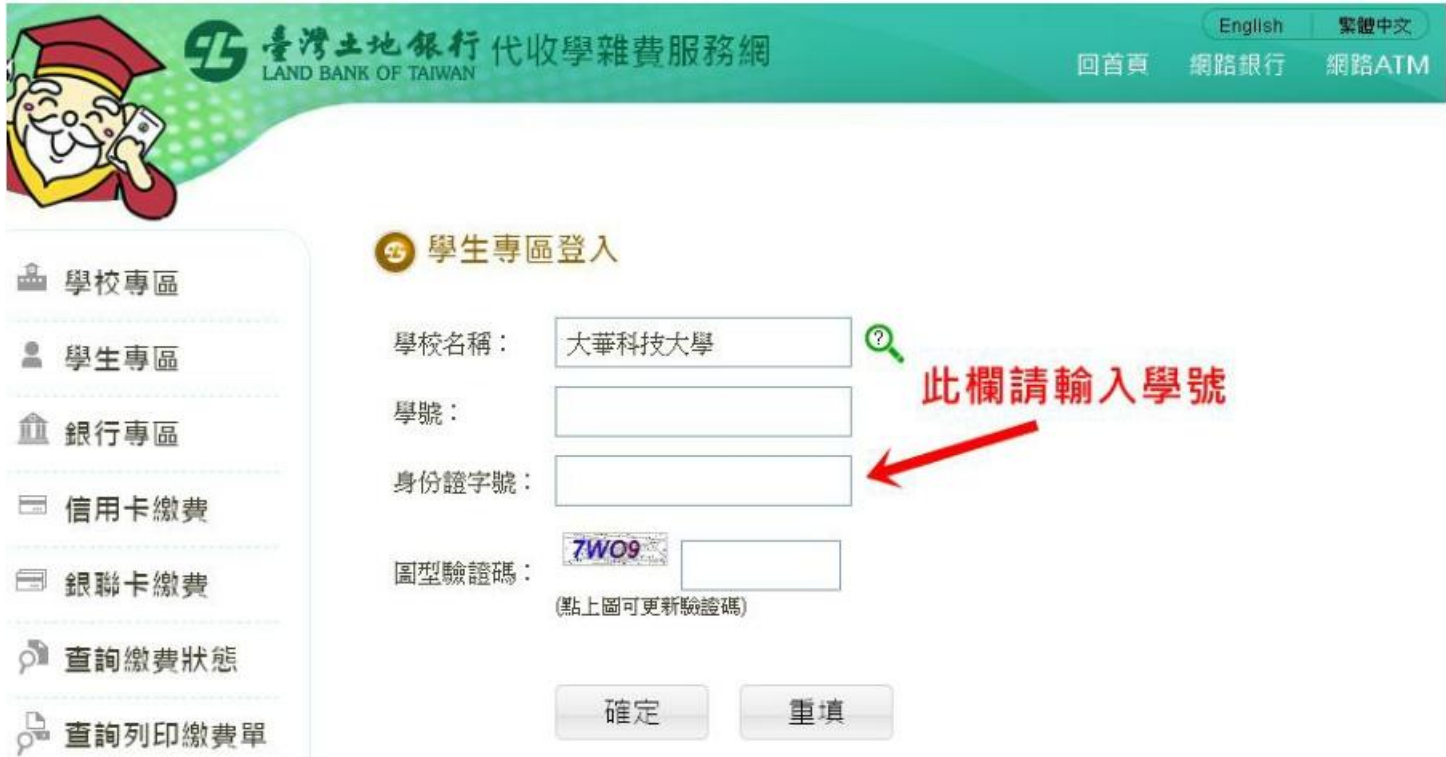

#### 五、進入專區後,點選欲列印之繳費單

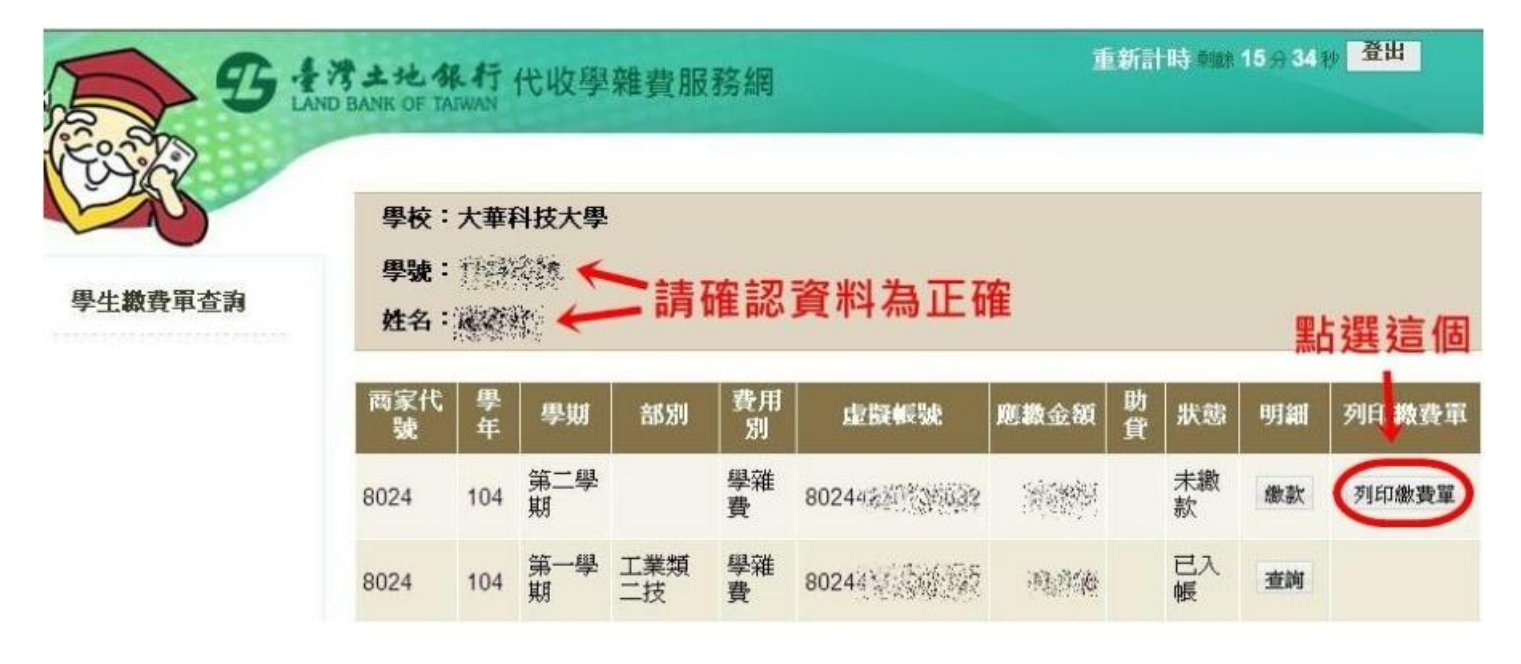

#### 六、跳出此檔案後,點選「印表機」圖案即可列印

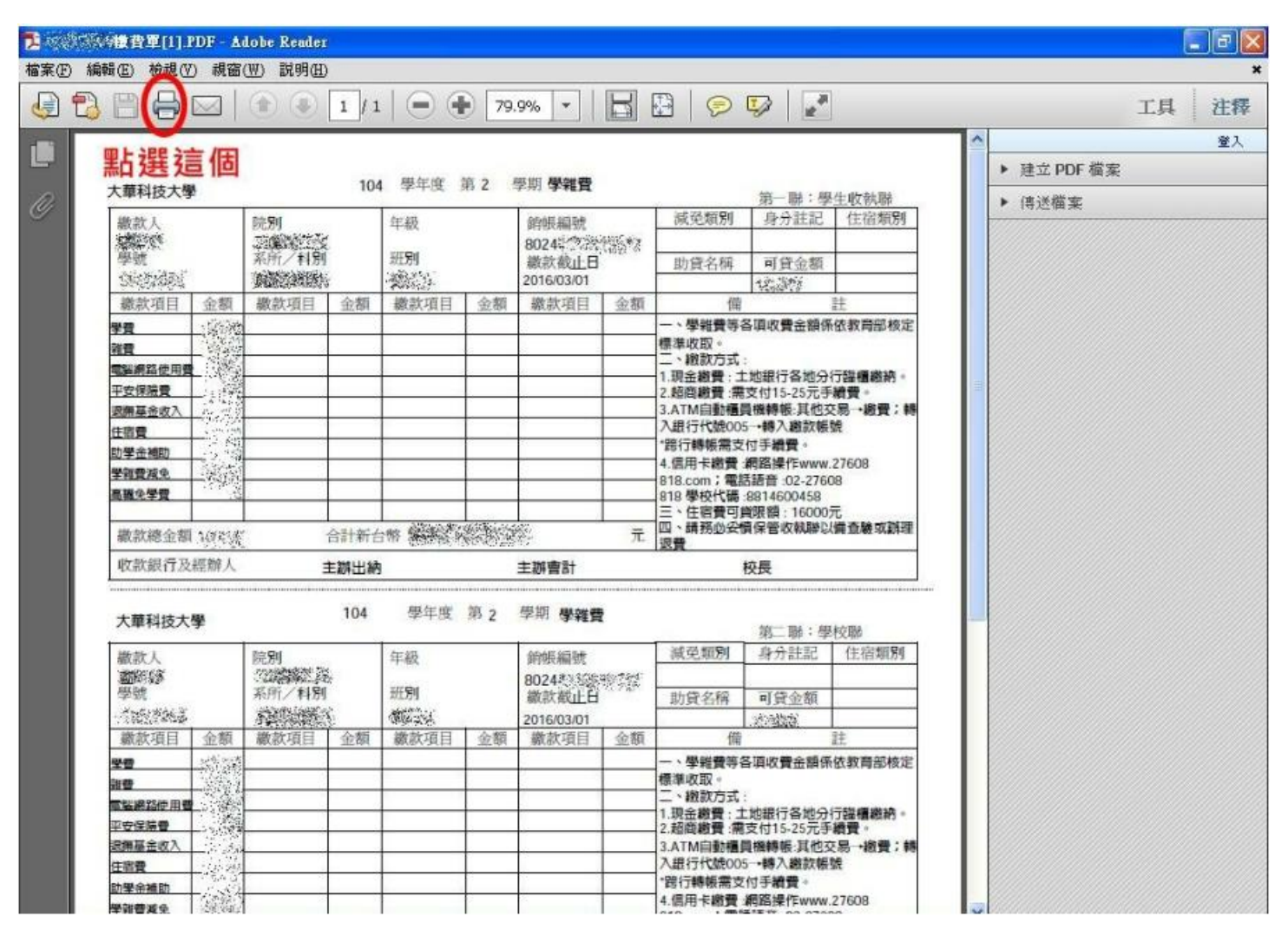